# **Gmail** Welcome

### Life after Microsoft OutlookGoogle<sup>®</sup> Apps

#### Welcome to Gmail!

Now that you've switched from Microsoft Outlook® to Google Apps, here are some tips on beginning to use Gmail.

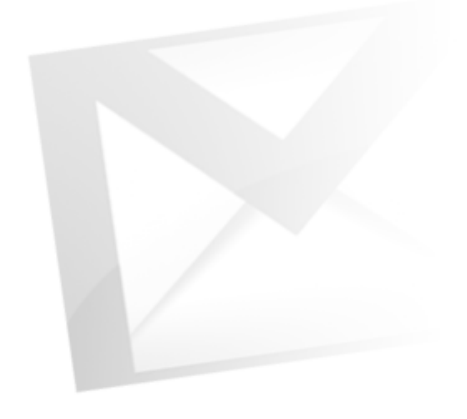

# What's Different?

Here are some of the differences you'll notice when switching from Microsoft Outlook® to Gmail:

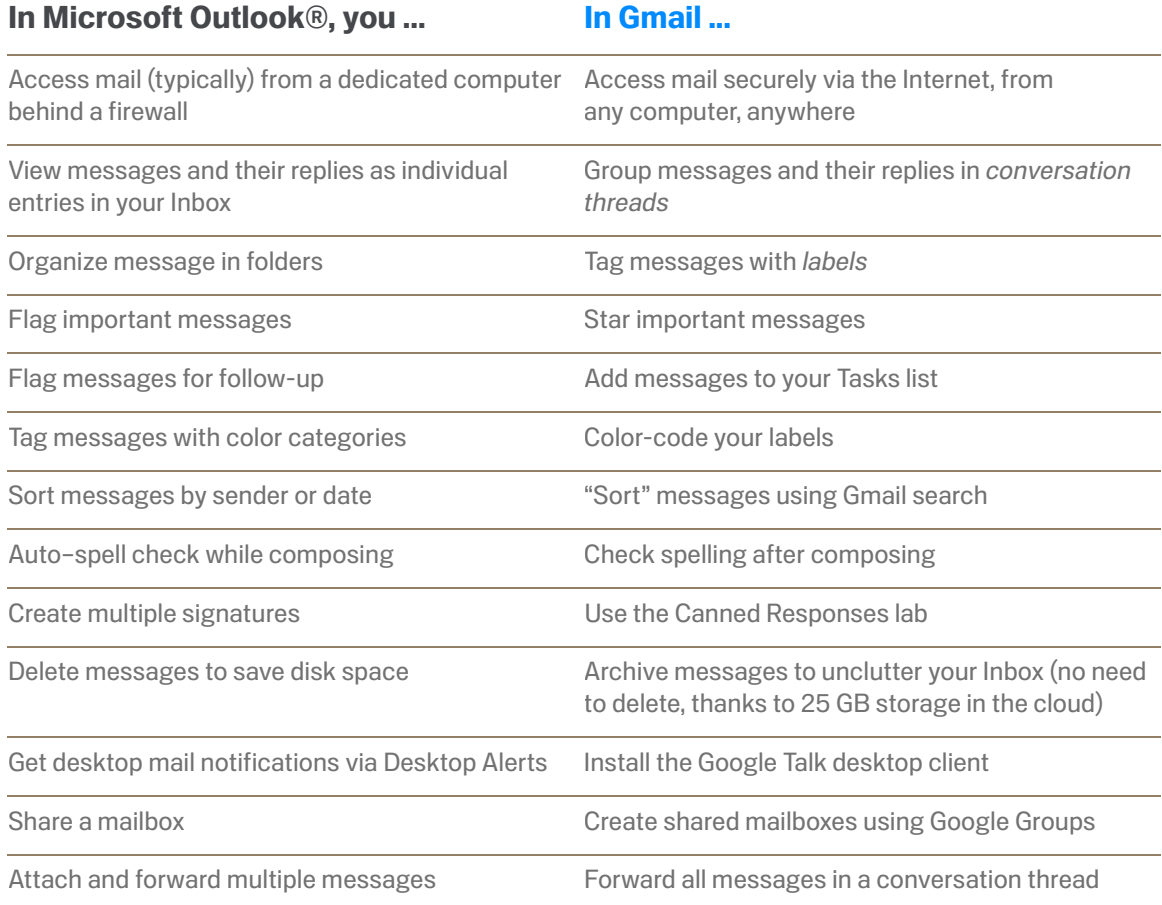

# **Gmail Composing**

# Life after Microsoft Outlook Google™ Apps

# In Microsoft Outlook® ...Compose in a new window

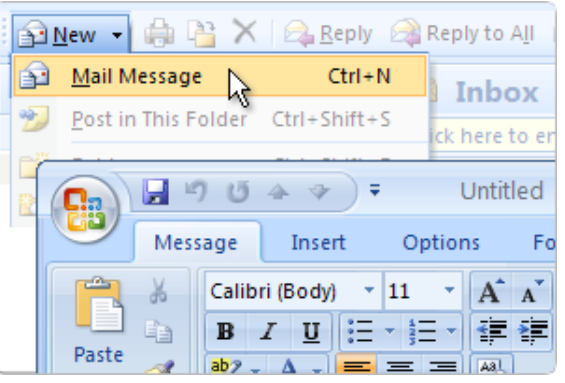

#### In Gmail ...

## Compose in the same window

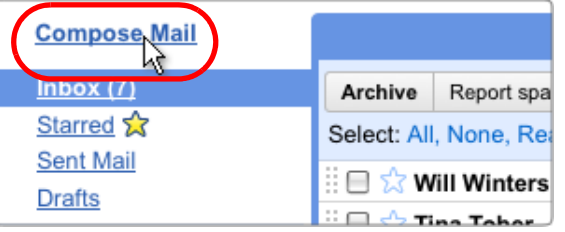

Draft autosay Send Save Now Discard To: pa "Pam PA" <pampa@ez4utech.com> "Part A" <parta@ez4utech.com>  $|$ ject: "Paul Anderson" <paul@ez4utech.com>

#### *Click Compose Mail. Gmail replaces your Inbox with a form for composing your message.*

**Shift-click Compose Mail to author your** message in a new browser window (so you can keep an eye on your Inbox at the same time).

#### Address the message

Start typing the first few letters of a recipient's name. Then select the address you want from the directory or list of recent correspondents that appears.

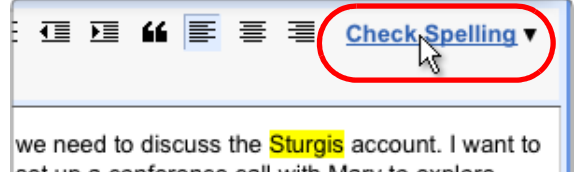

set up a conference call with Mary to explore different partnership scenarios. Will you send her

# Check spelling *after* composing

*Compose your message first. Then click Check Spelling to highlight and correct possible misspellings.*

# **Gmail** Formatting & Signatures

# Life after Microsoft Outlook Google™ Apps

## In Microsoft Outlook® ...

#### Format and add pictures

• Add rich formatting and other Outlook items. • Insert, paste, or drag images into a message.

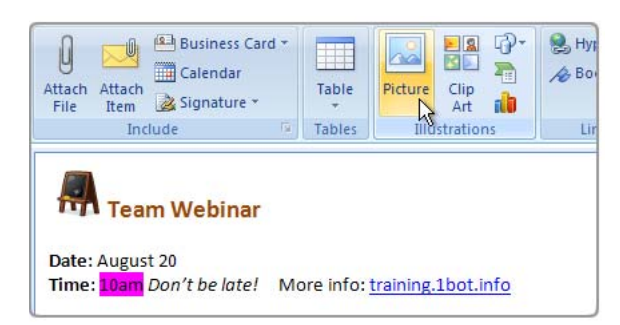

# Create multiple signatures

Create multiple signatures and choose which one to use for each message.

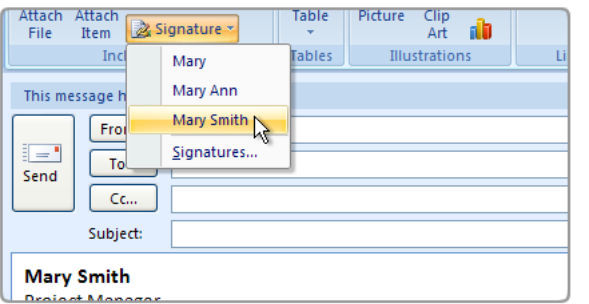

## In Gmail ...

## Format and add pictures

Add formatting, colors, links, highlighting, and pictures using tools above the message.

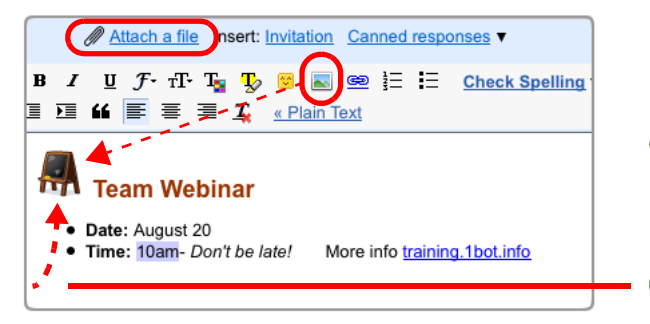

### Use canned responses

Create one signature for all your messages, or multiple signatures using *canned responses*.

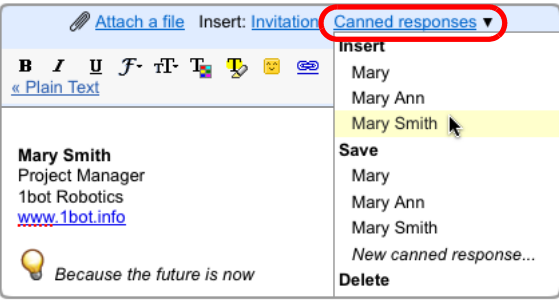

- ℕ *To upload a picture as an attachment, click Attach <sup>a</sup> file.*
- Ā *To insert an image in the message body, enable the Insert Image lab (see [page](#page-17-0) 18 for more about labs). Then click the icon that appears in the formatting bar.*
- *Chrome browsers only: Drag an image directly from your desktop into the message.*

To create a signature, go to Mail settings (in the gear menu). Your signature is automatically inserted in each new message.

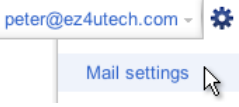

- Ā *To use other signatures, too, enable the Canned Responses lab (see [page](#page-17-0) 18). Then create a canned response for each signature. When composing a message, choose the signature you want from the Canned responses menu.*
- *To include pictures in your canned responses, enable*  Ā *the Insert Image lab, too.*

# **Gmail** Attaching Files

# Life after Microsoft OutlookGoogle™ Apps

### In Microsoft Outlook® ...

#### Attach or drag a file

Browse for the file. Or drag or paste it into the message.

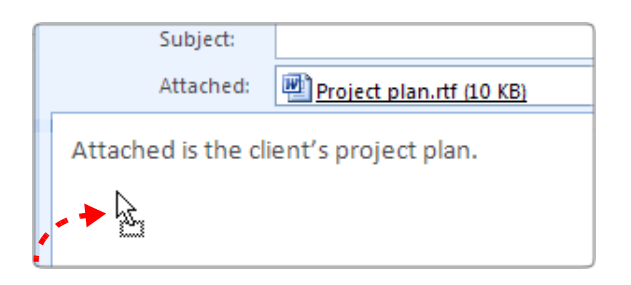

# Remove attachments to save space

Remove an attachment without deleting the message.

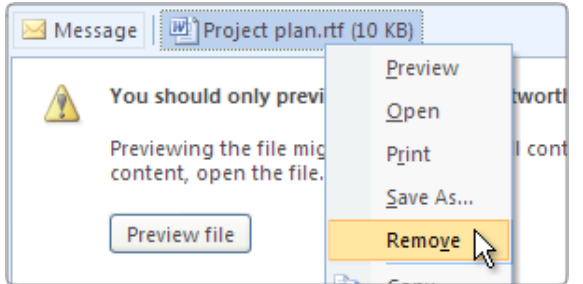

# In Gmail ...

# Upload and attach a file

*Click Attach a file and browse for the file.*

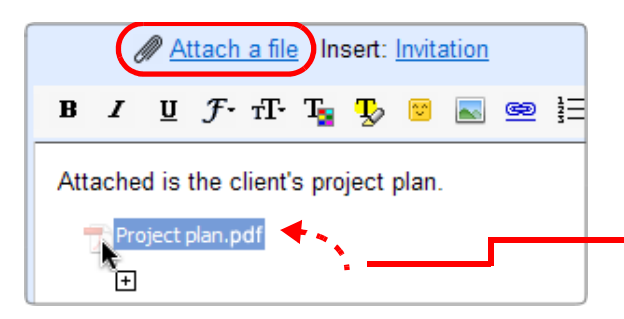

To prevent the spread of harmful viruses, Gmail doesn't let you attach executable (.exe) files.

- Choose multiple files in the same folder by Controlclicking the files you want to attach.
- o *Chrome browsers only: Drag an image or PDF directly from your desktop into the message.*

# Keep all your attachments

You don't have to delete email or attachments to save space (since you have so much of it).

- Rich Randall to show details 9/21/09 I've attached the requested files. Let me know if yo any further questions. 3 attachments - Download all attachments
- AccountingInfo.pdf 28K View Download

You can remove an attachment by deleting the message containing it, but why bother? Gmail attachments reside in the cloud where you have 25 GB of personal storage space. An attachment is copied to your computer only if you download it.

- *Click an attachment's Download link to download a copy of the attachment in its original format, to your computer.*
- *Chrome browsers only: Drag an image directly from*  o *the message to your desktop to download it!*
- $\bullet$ Click View to instead *preview* the attachment in a browser window, without downloading it (saves time and doesn't take up any space on your computer).

# **Gmail Conversations**

### In Microsoft Outlook® ...

#### Multiple Inbox entries per thread

A message and all of its replies appear as individual entries scattered throughout your Inbox.

Polly Patterson Re: Final details for the Google App Re: Final details for the Google App **Nancy Newel Ryan Rivers** Re: Final details for the Google App

# In Gmail ...

## A single entry per thread

By default, Gmail groups a message and its replies in a *conversation* that's listed as a single Inbox entry.

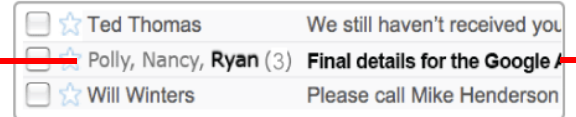

The Inbox entry identifies participants and shows how many messages are in the conversation.

This entry shows that Polly sent a message that was replied to by Nancy and Ryan. Ryan's name is in bold because his response is unread.

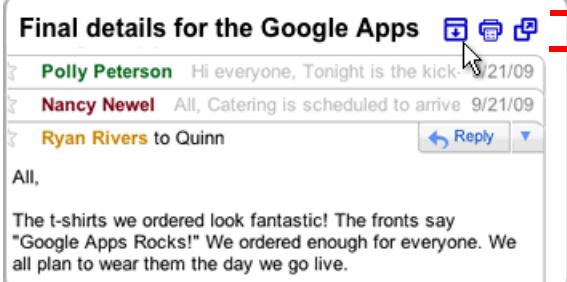

#### Print or expand the entire thread

When you open a conversation, its messages appear in a stack with the latest unread reply open for viewing.

 $\blacksquare$  These buttons perform tasks on all messages in the conversation.

*Expands or collapses all messages.* 

*Prints all messages.*

**Prefer the unthreaded view?** To list all your messages separately as in Outlook, turn Conversation view off. Do this temporarily (it's easy to switch back) or for good.

Go to your **Mail Settings > General** tab, and select Conversation view off.

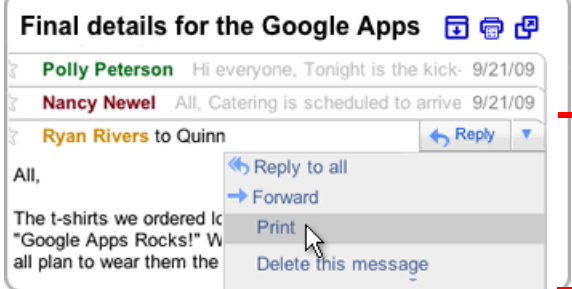

#### Print or delete a single message

Click a message in the stack to expand it for viewing.

- Use the pop-up menu *inside* the message to perform tasks on just that message.
- *Click Print in a message's pop-up menu to print just that message. Click Delete this message to delete just that message from the thread.*

# **Gmail** Replying

# Life after Microsoft Outlook Google™ Apps

# In Microsoft Outlook® ...

#### Reply to a message

Select a message in the Inbox (or open the message) to reply to it.

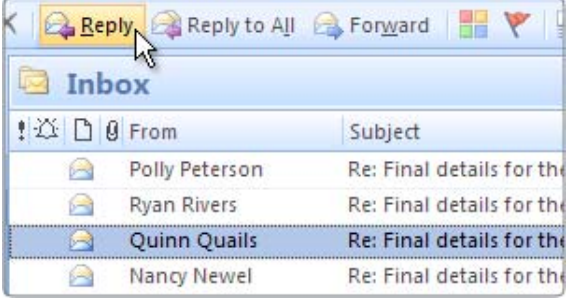

## In Gmail ...

### Reply to a message in a conversation

Open the conversation and expand the message within it that you want to reply to.

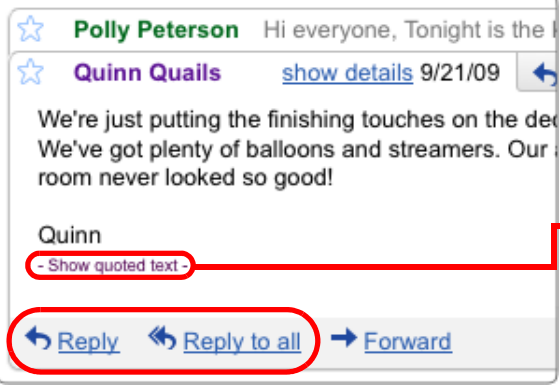

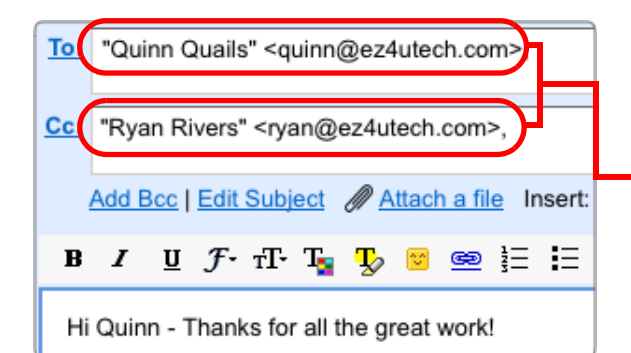

### Expand the message, first

Reply to a message in a conversation by expanding the message and choosing a reply option *inside* the message. Note that you're replying only to senders or recipients of that message, *not to other participants in the conversation*.

If a message includes quotes from previous replies, Gmail hides the quotes from view. Click Show quoted text to view all the text to be included with your reply.

*Click Reply to reply only to the sender. Click Reply to all to include everyone who received this message.*

# Who sees your reply?

Before sending a reply, you can verify the recipients by checking the email addresses in the To: and Cc: fields. If a participant's address isn't there, he or she won't see your response.

This example shows that only Quinn Quails and Ryan Rivers will see this reply in their conversation stack.

# **Gmail** Forwarding

# Life after Microsoft Outlook Google™ Apps

## In Microsoft Outlook® ...

#### Forward a message

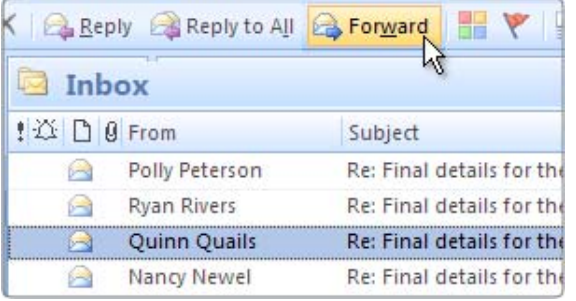

#### In Gmail ...

#### Forward a message in a conversation

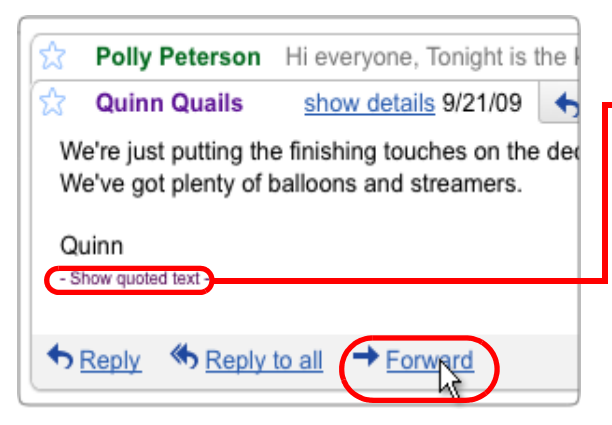

#### Forward several attached messages Forward an entire conversation

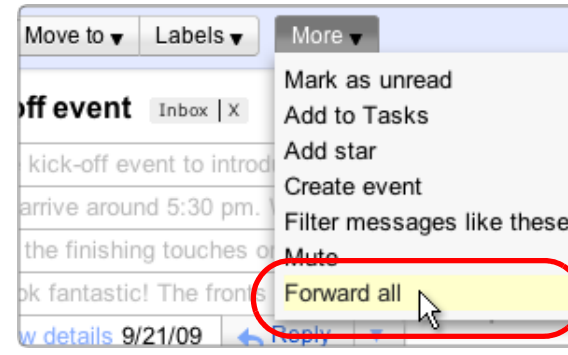

If the message you want to forward is within a conversation, first expand the message.

- If a message includes quotes from previous replies, Gmail hides the quotes from view. Click Show quoted text to view all the text to be forwarded.
	- *Click Forward, inside the message, to send the message to someone who's not in the current conversation thread.*

You can't attach email messages to a message in Gmail (as you can in Outlook). But you can send someone all messages in a conversation thread by forwarding the entire conversation.

*Open the More menu and click Forward all.*

Recipients of a forwarded conversation receive a single message that contains all replies from the original conversation.

**To...** 

 $Cc...$ Subject:

Attached:

Richardson project.

Will Winters

Project-related emails

Product improvements implemented Frida

Details on the Richardson project (8 KB)

Attached are all the emails I've received to date:

# **Gmail** Archive vs. Delete

# Life after Microsoft Outlook Google™ Apps

# In Microsoft Outlook® ...

#### Delete mail to save space

Limited disk space on your server means you must delete email or store it offline, to unclutter your Inbox.

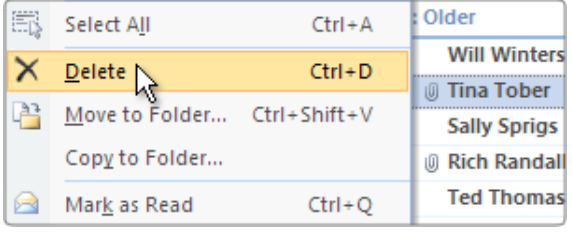

# In Gmail ...

### Archive it, instead!

25 GB of personal storage space in the cloud means you likely have room to archive messages, instead, keeping them handy for years to come.

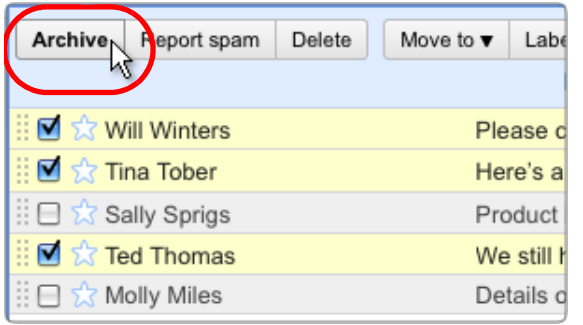

#### Clean up your Inbox

Archive messages you're not using now to move them out of your Inbox—even conversations whose replies you want to keep tracking.

- *Select one or more messages and click Archive.*
- **Archiving a conversation doesn't remove you from** the thread; any new reply automatically returns the conversation to your Inbox.

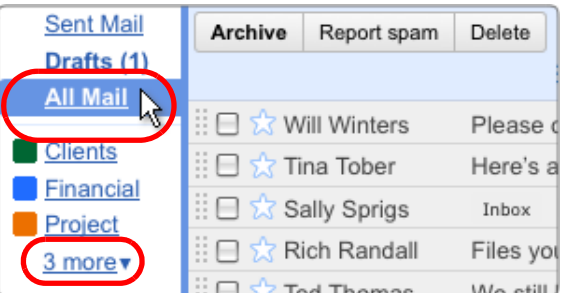

### All your mail is just a click away

You can see all your messages, including ones you've archived, in All Mail view. Or, find specific messages quickly using Gmail search.

*Click All Mail to view the contents of your archive along with the rest of your email. (To see this link, you might first have to click ...more).*

# **Gmail** Search vs. Sort

# Life after Microsoft Outlook Google™ Apps

## In Microsoft Outlook® ...

#### Sort, browse, or search for messages

- Sort by sender or date
- Browse folders
- Perform a full-text search

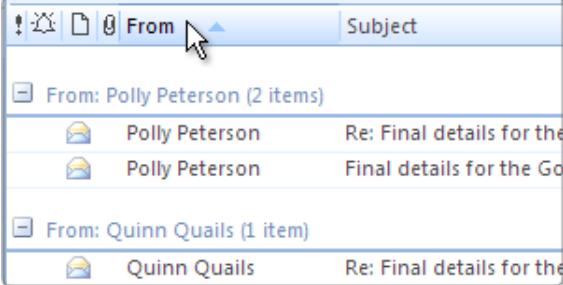

## In Gmail ...

#### Just use Gmail search!

- Search by sender or for a date range
- Search for labels and keywords
- Search for other message attributes

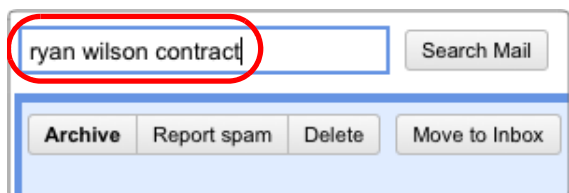

#### **Search Options** From:  $\boxed{r$ Has the words: To: Doesn't have: ubject: M Has attachment Date within:  $\boxed{1 \text{ month}}$  of Mar 20 search: All Mail + e.g. today, Friday, Mar 26, Search Mail Cancel<sup>®</sup>

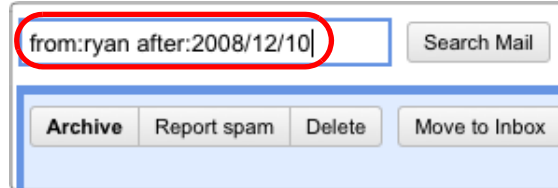

#### Keyword searches

Start by searching for keywords that appear anywhere in the message, including the subject, body, and sender name. A few search terms are usually all you need.

## Targeted searches

Use search options to narrow your search's focus.

- *Click Show search options to view the Search Options window*
- This example searches for messages with attachments sent by Ryan between February 20 and April 20 of the current year.

# Search shortcuts

Use search operators to perform focused searches by typing. Here, the search *from:ryan after:2008/ 12/10* returns all messages Ryan sent after December 10, 2008.

**Q** Learn all shortcuts at http:// [deployment.googleapps.com/Home/resources](http://deployment.googleapps.com/Home/resources-user-adoption/quick-reference/Google_Mail_Shortcuts.pdf)user-adoption/quick-reference/ Google\_Mail\_Shortcuts.pdf

# **Gmail** Labels vs. Folders

# Life after Microsoft Outlook Google™ Apps

# In Microsoft Outlook® ...

#### Place a message in a folder

Organize your messages in folders.

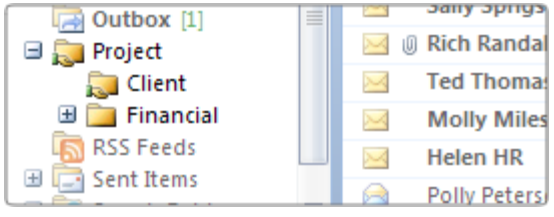

# In Gmail ...

## Tag messages with labels

Give messages one or more descriptive labels.

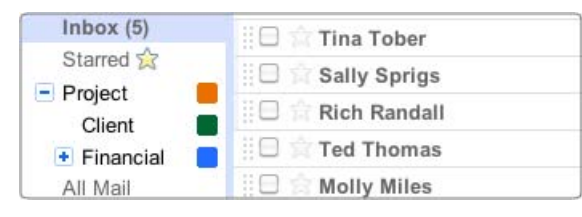

ℕ *To create labels, open the Labels menu and choose Manage labels.*

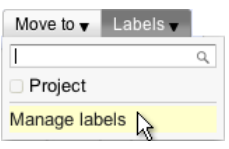

Nest labels within labels, if you want—just like you did with Outlook folders!

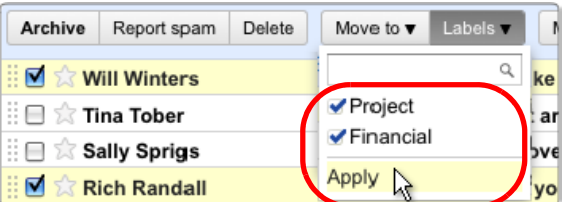

### Give a message multiple labels

Assign a message as many labels as apply. You can then find the message based on any of its labels.

*Select messages in your Inbox and choose one or more labels from the Labels menu.* 

Deleting a Gmail label doesn't delete messages using the label. It simply removes the label from those messages.

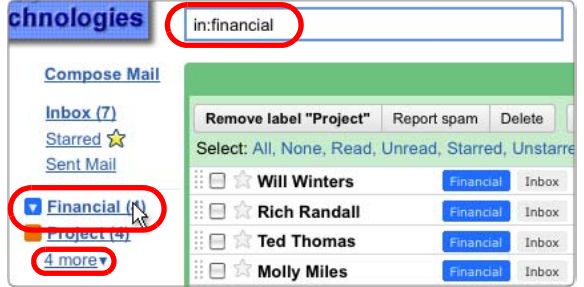

#### Find labeled messages

- *Click a label link to view messages and conversations that share that label, including any that have been archived. Or, search for in:labelname (as in in:financial)*
- See all your labels by clicking the ... more link in the sidebar. Use **Mail settings** to choose which labels appear without having to click ... more.

# **Gmail** Stars vs. Flags

# Life after Microsoft Outlook Google™ Apps

# In Microsoft Outlook® ...

#### Flag an important message

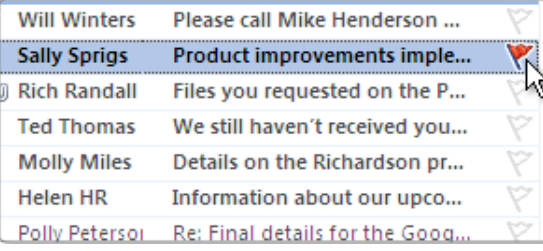

#### In Gmail ...

#### Star the message, instead

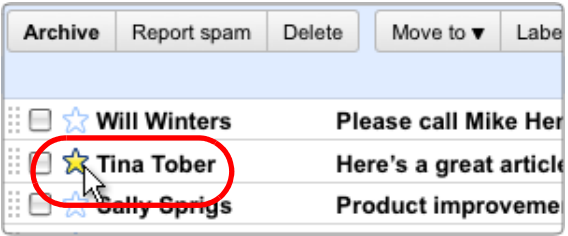

#### Star messages in your Inbox

*Click the message's star in your Inbox to star the message. (Click again to remove the star.)*

# Final details for the Google Apps kick-Polly Peterson Hi everyone, Tonight is the **Nancy Newel** All, Catering is scheduled to a Quinn Quails Everyone, We're just putting **Ryan Rivers** All, The t-shirts we ordered lod

#### Star a message within a conversation

 *Star an important message within a conversation stack to bookmark it. The conversation then opens with that message already expanded.* 

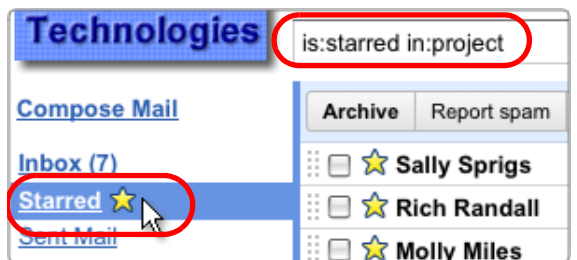

#### Find starred messages

- *Click the Starred link in the left sidebar to list all your starred messages.*
- **Or search for is: starred.** Searching for is: starred in: project, for example, returns all starred messages that have the **Project** label.

# **Gmail** Tasks vs. Flags

#### In Microsoft Outlook® ...

#### Flag messages for follow-up

Flag messages in your Inbox as to-do items, then check them off when you complete the task.

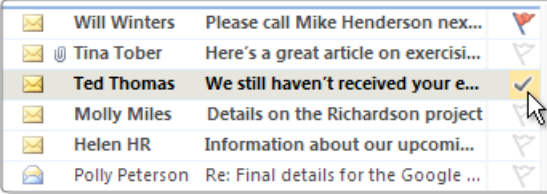

#### In Gmail ...

### Add messages to your Task list

Add messages to your Task list and check them off there, instead.

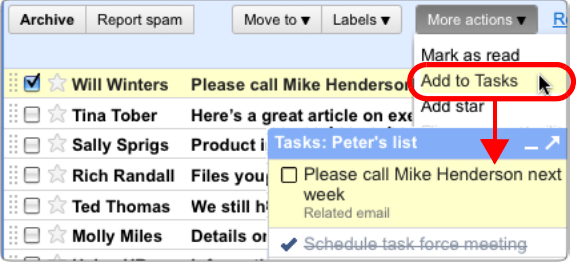

- *Select the message, open the More actions menu, and choose Add to Tasks. This opens your Tasks list and places the email on your list.*
- *Check the task off in your list, when it's complete.*

# Get pop-up reminders for tasks

Flag a to-do message with a pop-up reminder or audio alert that occurs at a given date and time.

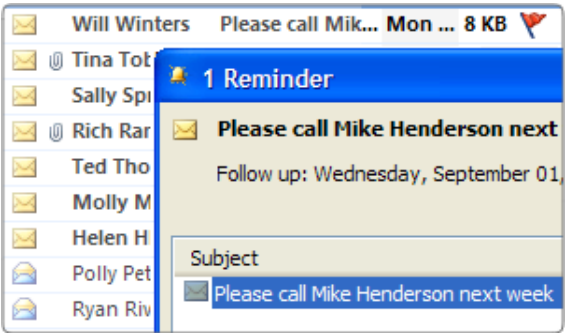

# Track tasks in your calendar

Display tasks on their due dates in your calendar and keep an eye on them there, instead.

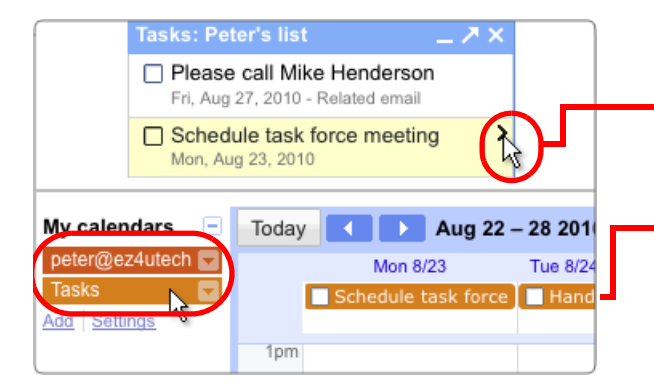

- *Open your Tasks list (click the Tasks link at the left of your message list). Then click a task's to open a screen for assigning a due date.*
- *Display Tasks in your calendar to see reminders for this week. Tasks with a due date appear in each day's header area.*

# **Gmail** Labels vs. Categories

# Life after Microsoft Outlook Google™ Apps

## In Microsoft Outlook® ...

#### Assign color categories

Assign one or more color categories to a message to classify and later retrieve it.

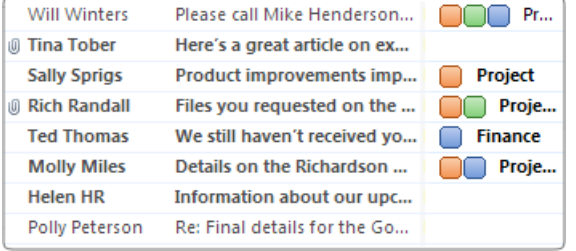

# In Gmail ...

### Color-code your labels

Color-code your labels and assign labels to a message, instead.

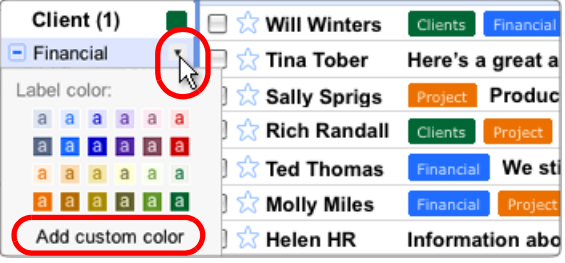

## Use Superstars!

Mark a message with a colored star, exclamation point, or other symbol.

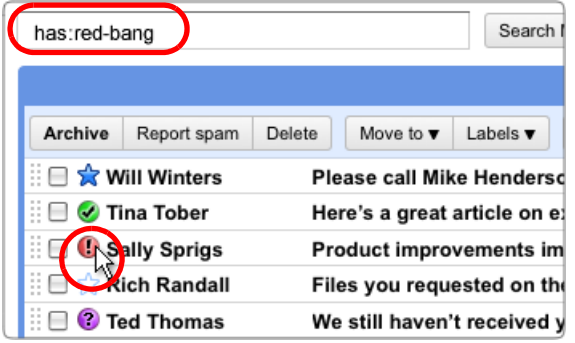

Gmail labels work a lot like categories in Outlook. As with categories, you can assign several color-coded labels to a message, then sort your email by label to find related messages.

- *To color-code a label, click to the right of the label (a box with an arrow , appears) and choose a color scheme.*
- Click **Add a custom color** to create a color scheme of your own.
- *Go to Mail settings to choose which symbols you want to use (on the General tab, scroll down to Stars).*
- $peter@ez4utech.com -$ 養 Mail settings  $\mathbb{Z}$
- *Click a message's star repeatedly to cycle through the symbols you chose.*
- **P** Find messages with a particular symbol by searching for has:*symbolname*, as in has: red-bang. Find out the name of each symbol in Mail settings.

# **Gmail** Filters vs. Rules

### In Microsoft Outlook® ...

#### Manage incoming messages with rules

Use rules to manage the flow of incoming messages.

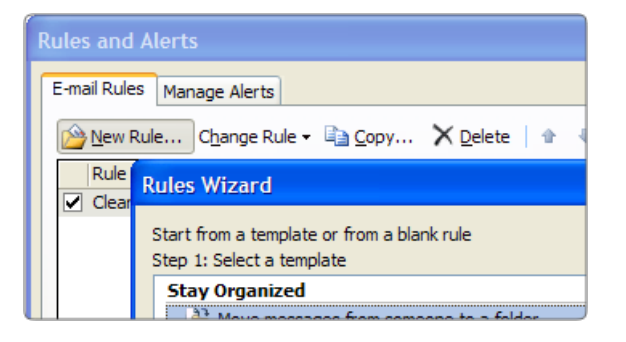

### In Gmail ...

#### Manage incoming messages with filters

Set up filters to automatically label, archive, delete, star, or forward certain types of messages.

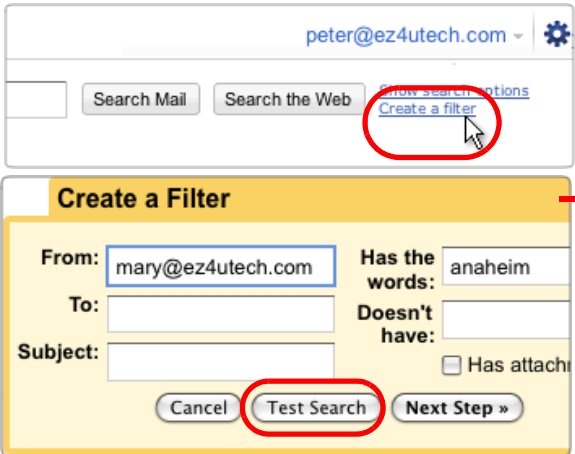

### 1. Set up filter conditions

*Click Create a filter next to the Search bar.*

Create conditions to determine which incoming messages get filtered.

These conditions filter messages from *Mary* that contain a reference to *anaheim*, an ongoing project. Use the Test Search button to preview the filter before setting up actions.

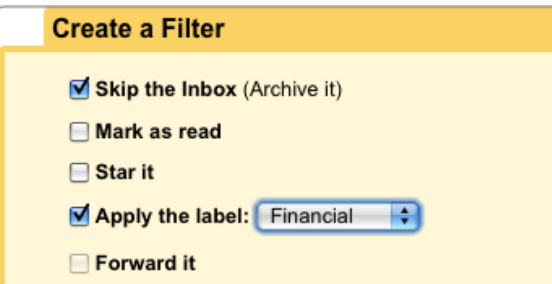

#### 2. Choose actions to perform

Next, choose one or more actions to perform on messages that meet your conditions.

- This action applies the Financial label to filtered messages, which skip the Inbox altogether.
- **Create a filter based on a specific message by choosing** Filter messages like this from a message's More actions menu.

# **Gmail** Vacations & Notifications

# Life after Microsoft OutlookGoogle™ Apps

### In Microsoft Outlook® ...

#### Out of Office Assistant

Reply automatically to messages you receive while on vacation. Optionally customize your replies for different recipients.

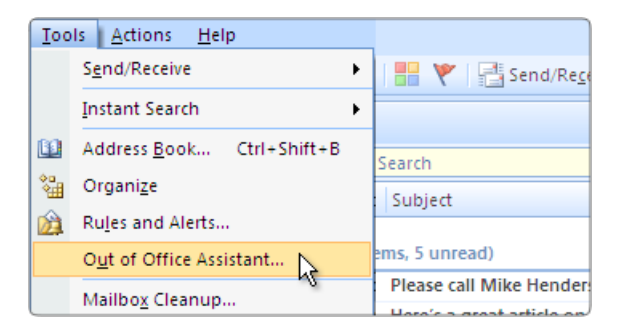

### In Gmail ...

 $\epsilon$ 

 $\epsilon$ 

#### Vacation Responder

Specify a single reply to send while on vacation. Optionally narrow the scope of who receives it.

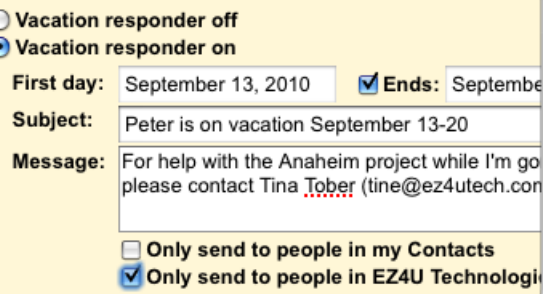

*Click Gmail Settings (General tab) and scroll down to Vacation Responder.*

Compose your automatic reply and specify a time range for when to send it. Optionally send it only to people in your organization or personal Contacts.

Don't worry about sending too many responses to people who email you frequently. Gmail sends your reply to any given recipient only once every 4 days.

### Enable Desktop Alerts

Receive new mail notifications on your desktop by enabling Desktop Alerts.

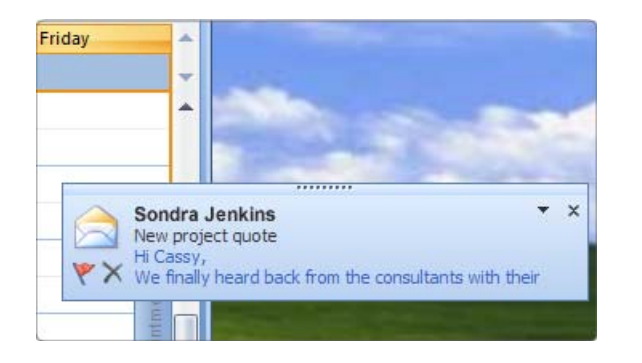

# Install Google Talk

Install the Google Talk chat client to receive desktop alerts when new mail arrives.

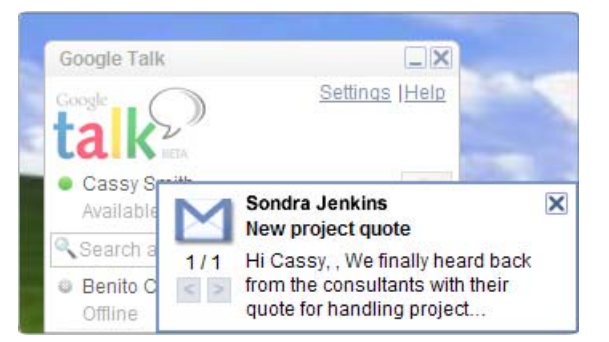

Download and install Google Talk from <www.google.com/talk/>.

Open Google Talk from your Windows Program Files and sign in with your Google Apps user name and password. As long as Google Talk is running, you'll receive desktop alerts when new mail arrives—whether or not Gmail is open in a web browser.

**Open Google Talk's Settings and check the** Start automatically when starting Windows option so you don't have to remember to start Google Talk yourself.

# **Gmail** Shared Mailboxes vs. Google Groups

# Life after Microsoft OutlookGoogle™ Apps

### In Microsoft Outlook® ...

#### Share a team mailbox

Share a team mailbox with a group of people who can then send messages on the team's behalf (requires using Microsoft® Exchange).

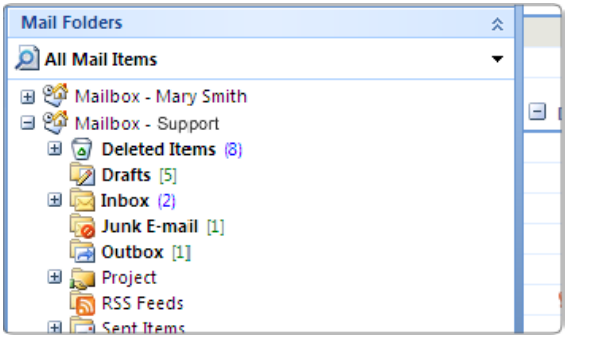

### Send from the team address

Open a mailbox that's been shared with you and send messages from the team address.

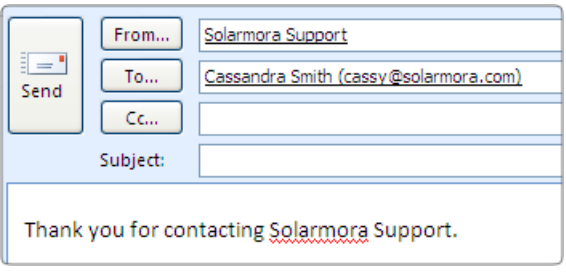

## In Gmail ...

# Create a Google Group

Create a Google Group whose members can send messages on the group's behalf (any Google Apps user can do this).

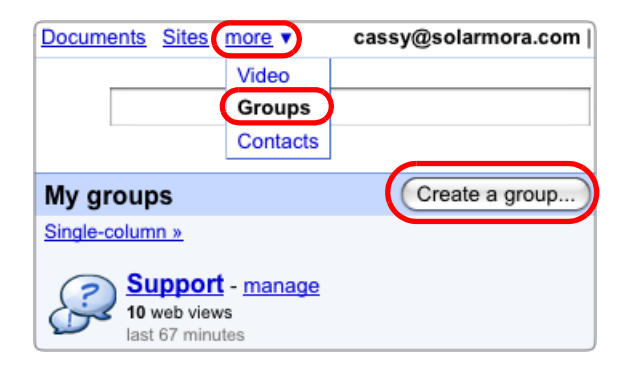

# Send on behalf of the group

Go to the group's Discussion Archive and respond to messages posted there, using the group address.

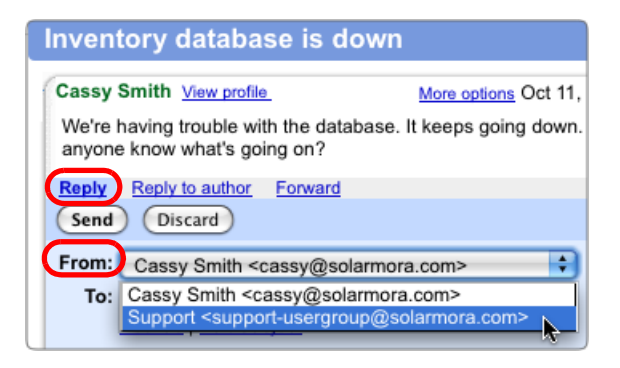

ℕ *Go to more <sup>&</sup>gt;Groups to view groups you belong to. Then click Create a group. Name your group, create an email address for it, and configure* Group settings *to determine who can post messages on the group's behalf.* 

[For details, see http://www.google.com/support/a/bin/](http://www.google.com/support/a/bin/answer.py?answer=167430) answer.py?answer=167430.

**P** Don't see the **Create a group** button? Ask your administrator to either enable Google Groups for Business or create the group for you.

Go to Groups, open the group's Discussion Archive, and click the posting you want to reply to.

Below the message text, click Reply or Reply to Author.

In the message window, select the group's address from the From drop-down and compose your reply.

# **Gmail** Mail Delegation

# Life after Microsoft Outlook Google™ Apps

#### In Microsoft Outlook® ...

#### Send mail on your manager's behalf

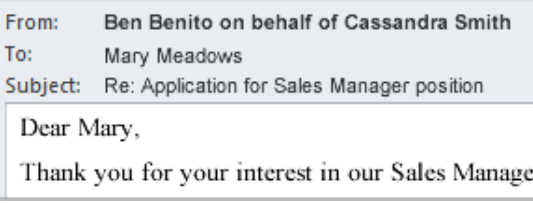

# In Gmail ...

### Send mail on your manager's behalf

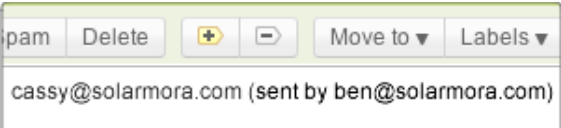

interest in our Sales Manager position. Your resume nd we'd love to schedule an interview.

You can access your manager's Inbox in Gmail viewing her mail and sending messages on her behalf—much as you did in Outlook.

Recipients see that messages you send on her behalf come from her but are sent by you.

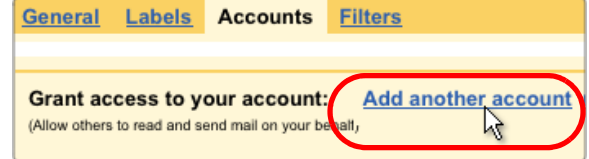

### Set up delegation

First, your manager must grant you access to her Gmail account:

*Have your manager open her Mail settings, go to her Accounts tab, click Add another account, and enter your email address.*

This sends you an acceptance email that you must respond to, to activate delegation.

Want to send messages from your manager that *don't* include your address? Go to your Mail settings > Accounts tab and add her address next to Send mail as. After that, choose her address in the From field when you send messages from her Inbox.

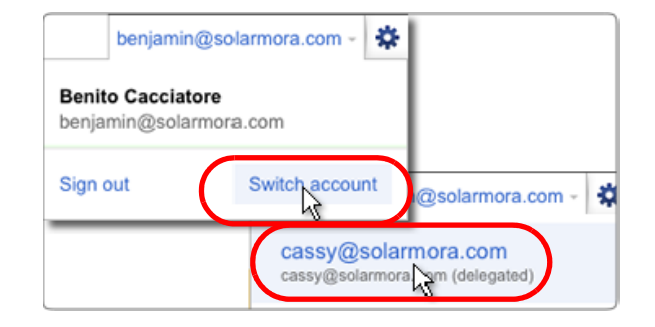

#### Access your manager's mail

*Click your email address at the top of your Gmail window, choose Switch account from the menu, and click your manager's address.* 

This loads her Inbox in your Gmail window where you can now send and receive mail on her behalf.

# **Gmail** Power Tips

# Life after Microsoft OutlookGoogle™ Apps

# <span id="page-17-0"></span>Enable Gmail Labs

Gmail Labs are pre-release features you can enable to add even more functionality to your Inbox. Labs let you recall a message you just sent, enter a precomposed response, and much more.

To see available Labs and enable any you want to use, open your Mail settings and go to the Labs tab (available only if your Gmail administrator has enabled Labs.) Or after enabling one

l₩ peter@ez4utech.com ~ Mail settings Mail help Labs  $\mathbb{A}$ 

lab, go straight to Labs from the gear menu.

# Send and archive in one step (Lab)

Save a step when replying to conversations you want to archive, by enabling the Send & Archive lab (see above for more about Labs). This adds a button to any reply you compose that you can click to simultaneously send your reply and archive the conversation (so it's no longer in your Inbox).

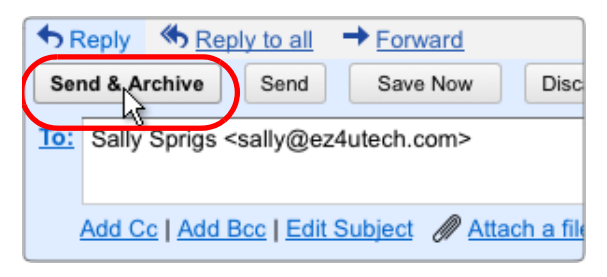

Don't worry about missing replies—if anyone responds to your message, the conversation, along with their reply, will reappear in your Inbox.

# Label and archive in one step

Organize your mail and clear your Inbox in one step (similar to moving a message to a folder in Microsoft Outlook®).

*Select messages, then choose a label from the Move to pull-down menu.*

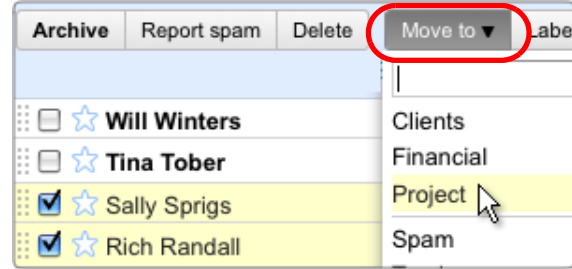

Here, Gmail adds the Project label to selected messages and removes the messages from your Inbox.

To view the messages later, click the Project label at the left of your message list. You can also view the messages (along with all your other messages) by clicking All Mail.

## Preview attachments before download

Attachments to Gmail messages reside in the cloud and are only copied to your computer when you download them for viewing.

You can save disk space (and time) by previewing attachments *without* downloading.

*Click the View link below the attached file.*

# Here's a great article on exercising at y Tina Tober to me 53 The article includes many great tips. ExerciseChart.pdf 28K View Download

Gmail opens a new browser window to display a preview of the attached file. You then have the option of printing the view or downloading the original file.

# **Gmail** Power Tips

# Life after Microsoft OutlookGoogle™ Apps

## Add a status message

Let your coworkers know what you're doing by adding a status message to your Chat box.

*Expand the Chat box. Then click Set status here to pop up a box for adding a status message.*

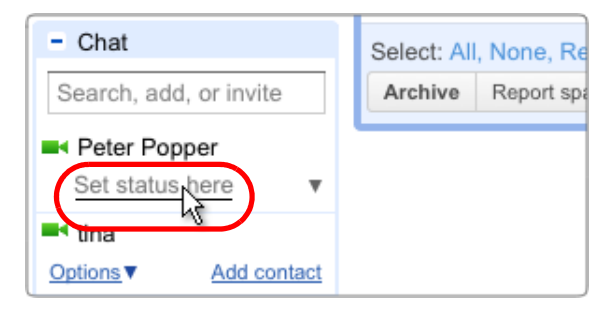

Your status message can be anything you want, including a note to say you're out of town, or a link to a web page.

# Save time with keyboard shortcuts

Save time while reading and managing your mail by using keyboard shortcuts. These let you perform common tasks without moving your hands from the keyboard.

For example, type "j" and "k" to navigate up and down your Inbox, "o" to open messages, "r" to reply, "c" to compose, "s" to add or remove a star, "e" to archive, and much more.

- While working in Gmail or Google Calendar, type "?" at any time to display a complete list of keyboard shortcuts (keyboard shortcuts must be enabled).
- Print a copy of keyboard shortcuts from [http://deployment.googleapps.com/Home/](http://deployment.googleapps.com/Home/resources-user-adoption/quick-reference/Google_Mail_Shortcuts.pdf) resources-user-adoption/quick-reference/ Google\_Mail\_Shortcuts.pdf

### Prune duplicate contacts

Want to clean up any duplicate contacts that migrated from Microsoft Outlook®?

Gmail makes it easy to merge duplicate contact records without losing valuable data.

*Click Contacts to open the Contact manager. Then open the More actions menu and choose Find and merge duplicates (shows a list of duplicates). Uncheck any contacts you don't want to merge and click the* Merge *button.*

Gmail merges unique information from the deleted contact record with the remaining contact record.

#### Work offline

Keep using Gmail, even when you're not connected to the cloud!

Set up offline Gmail by opening your Mail settings and going to the Offline tab (available only in some browsers and if your Gmail administrator has enabled this feature).

You can then access your mail and continue working even when your connection is intermittent or if you're not connected to the Internet at all.

While you're offline, Gmail stores messages you send in your outbox. It then automatically delivers the messages the next time you connect.